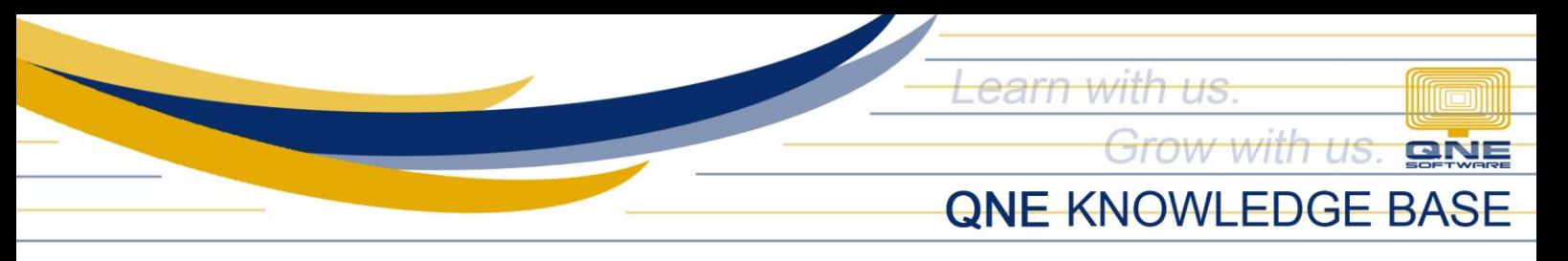

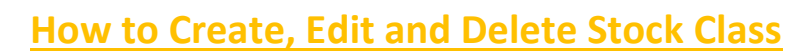

#### Overview:

*Classes* is a form that enables the user to maintain a type class or group aside from the Stock Category and Group that each of your stock items belongs to. Reports pertaining to inventory can be generated with the help of this function.

### Procedure:

### How to Create Stock Class

1. In Navigation pane, go to Stocks > Classes

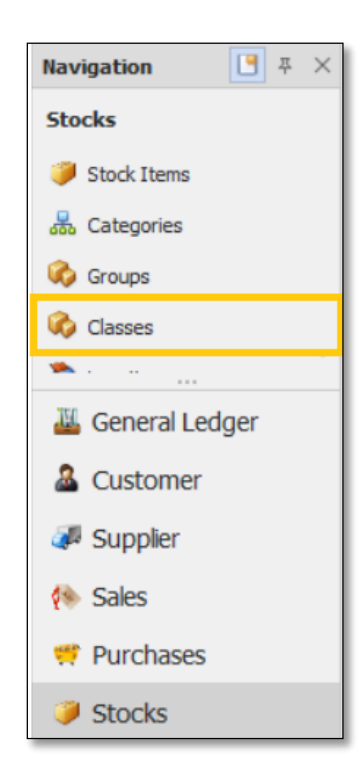

2. In Stock Class list view, click *New*

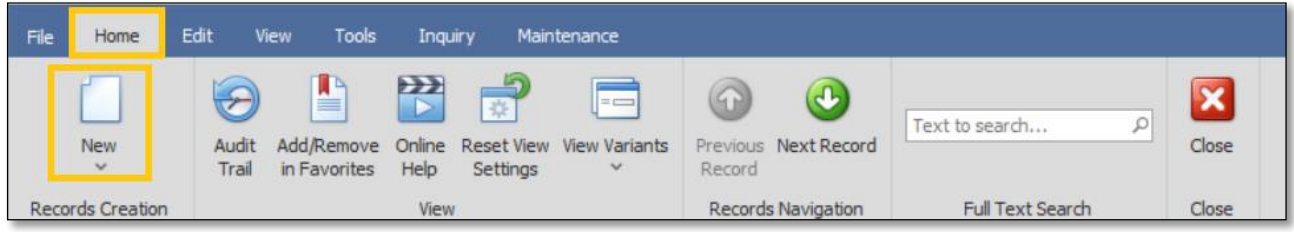

*Unit 806 Pearl of the Orient Tower, 1240 Roxas Blvd., Ermita Manila, 1000 Philippines Tel. No.: +63 2 567-4248, +63 2 567-4253 Fax No.: +63 2 567-4250* Website[: www.qne.com.ph](http://www.qne.com.ph/) Facebook:<https://www.facebook.com/QnEPH> Follow our Twitter and Instagram account: @qnesoftwareph

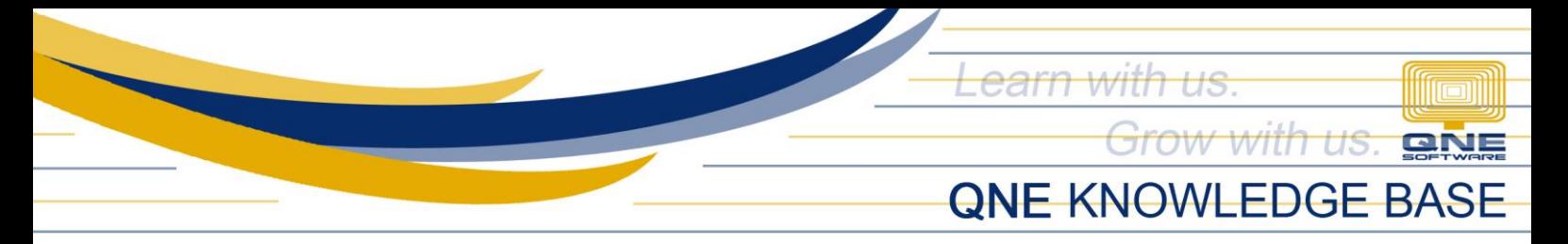

- 3. Supply the fields with data;
	- Class Code: This is a compulsory field with maximum of 20 alphanumeric length
	- Name: This is a compulsory field which you need to indicate the name of the Stock Class
	- Active: This is a function to set if an Area is still used. If an Area will not be used anymore, disable the toggle to make as Inactive.

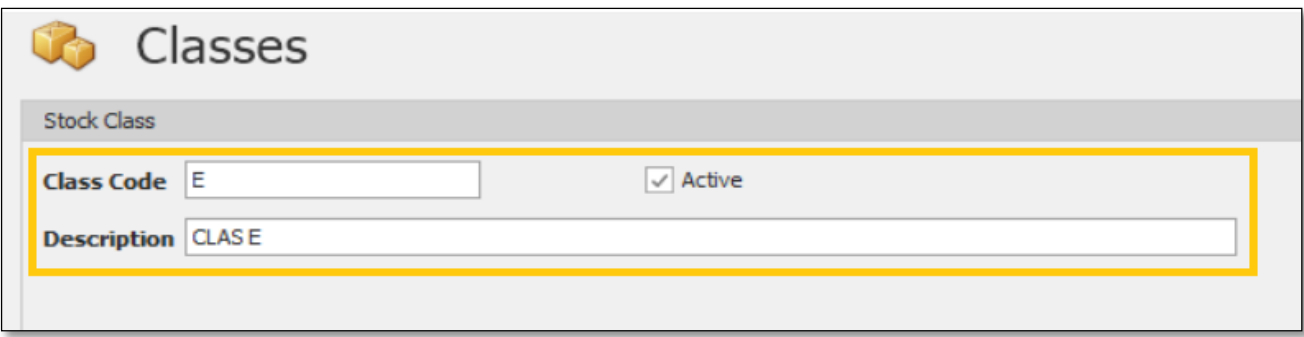

4. Once done, click *Save* or *Save and Close.*

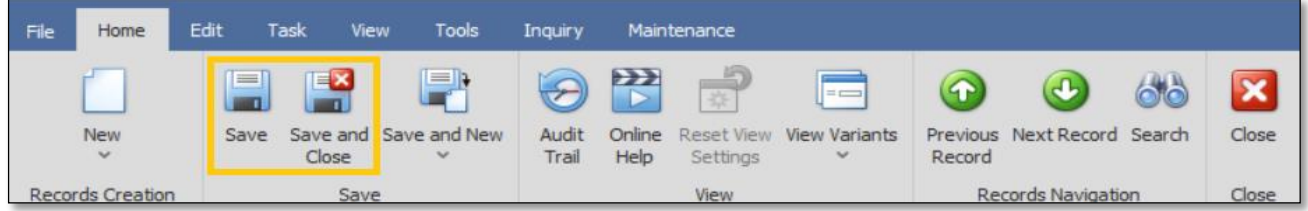

### How to Edit Stock Class

1. In Stock Class list view, *double click* the Stock Class

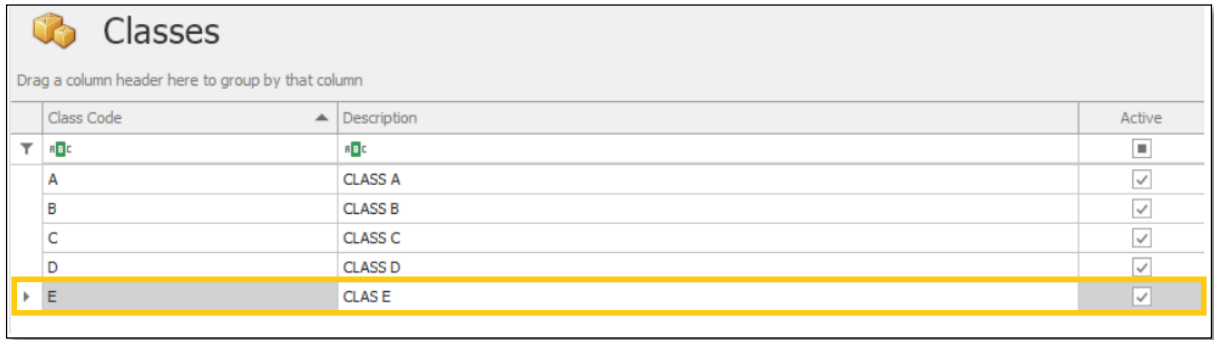

*Unit 806 Pearl of the Orient Tower, 1240 Roxas Blvd., Ermita Manila, 1000 Philippines Tel. No.: +63 2 567-4248, +63 2 567-4253 Fax No.: +63 2 567-4250* Website[: www.qne.com.ph](http://www.qne.com.ph/) Facebook:<https://www.facebook.com/QnEPH> Follow our Twitter and Instagram account: @qnesoftwareph

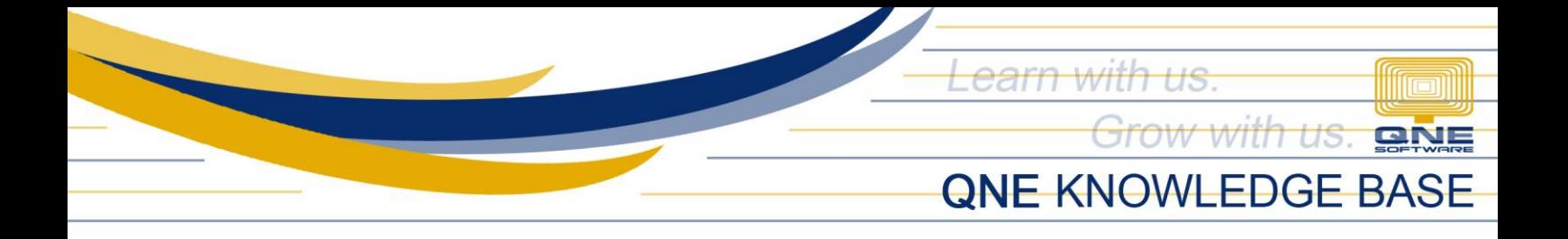

2. Then Supply the Fields that needs to be edited. Once done, click *Save* or *Save and Close.*

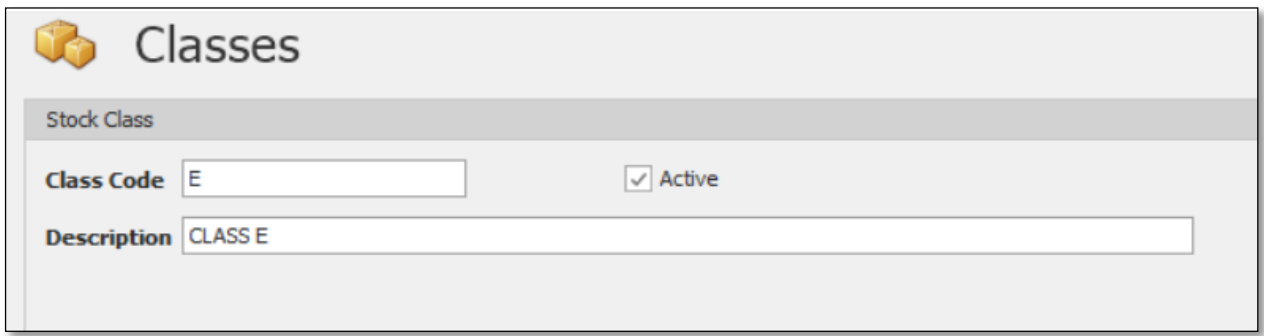

# How to Delete Stock Class

1. In Stock Class List View, *right click* Stock Class then click *Delete* 

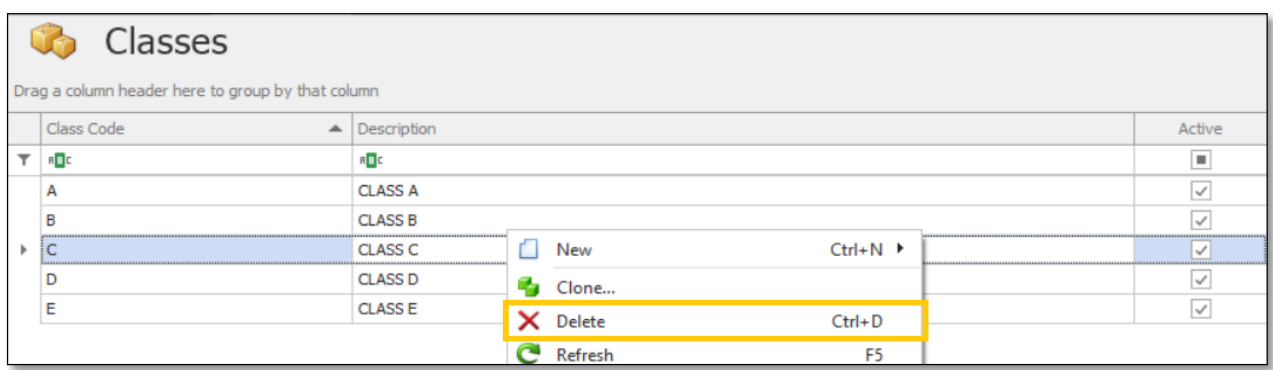

2. When the confirmation message prompted, click *Yes*

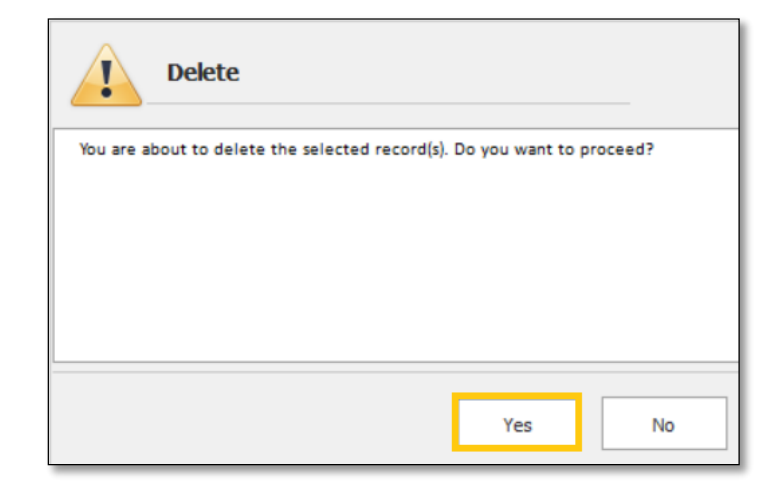

*Unit 806 Pearl of the Orient Tower, 1240 Roxas Blvd., Ermita Manila, 1000 Philippines Tel. No.: +63 2 567-4248, +63 2 567-4253 Fax No.: +63 2 567-4250* Website[: www.qne.com.ph](http://www.qne.com.ph/) Facebook:<https://www.facebook.com/QnEPH> Follow our Twitter and Instagram account: @qnesoftwareph

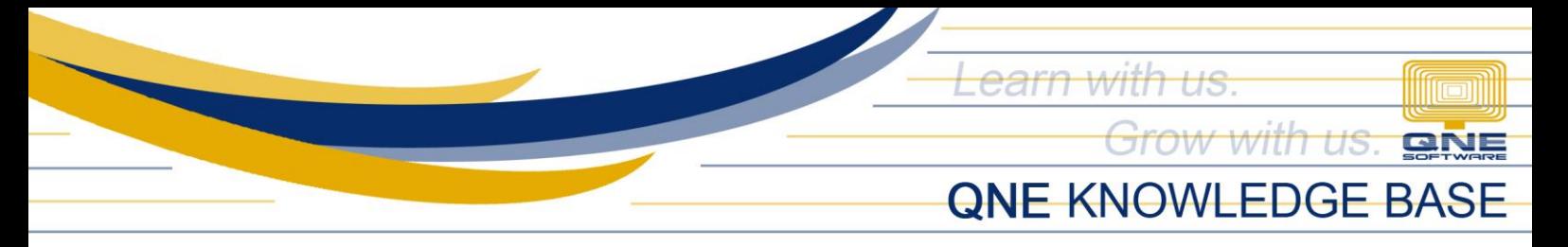

# Application:

Class is now available for selection in Stock Item Maintenance.

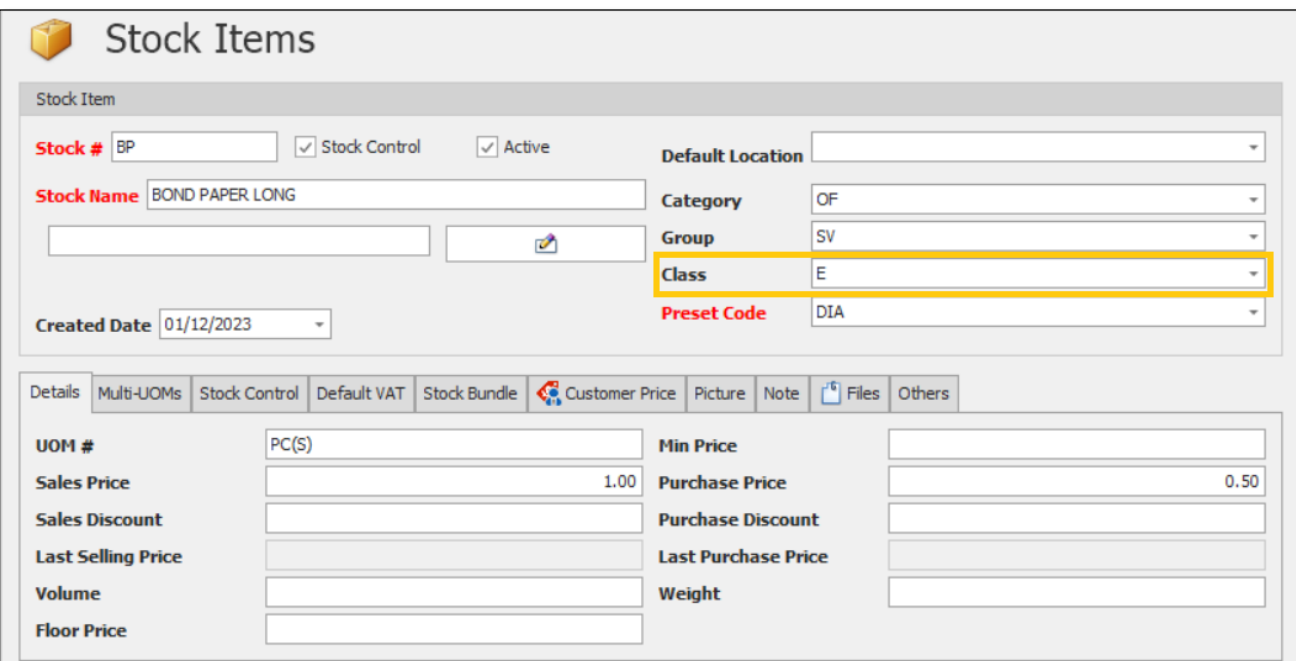

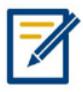

*For further concerns regarding this matter, please contact support to assist you or create ticket thru this link [https://support.qne.com.ph](https://support.qne.com.ph/)*